# 1-**Concevoir une pièce prismatique CORPS**

Ouvrir le logiciel Onshape, en ligne : <https://www.onshape.com/en/>

Activez votre comte. Si vous n'avez pas encore de compte, suivez la procédure décrite sur ce document pour vous en créer un : [http://www.lycee-ferry-versailles.fr/spe-si/projet\\_1ere/onshape/1\\_onShape\\_creation\\_compte.pdf](http://www.lycee-ferry-versailles.fr/spe-si/projet_1ere/onshape/1_onShape_creation_compte.pdf)

A la fin du TP, cliquez sur « Partager » en haut, à droite de votre écran et activez le partage, en lecture seule, avec mon adresse mail : [gwenola.launay@gmail.com](mailto:gwenola.launay@gmail.com)

# **On donne :**

Le croquis de la pièce en perspective avec les cotes principales.

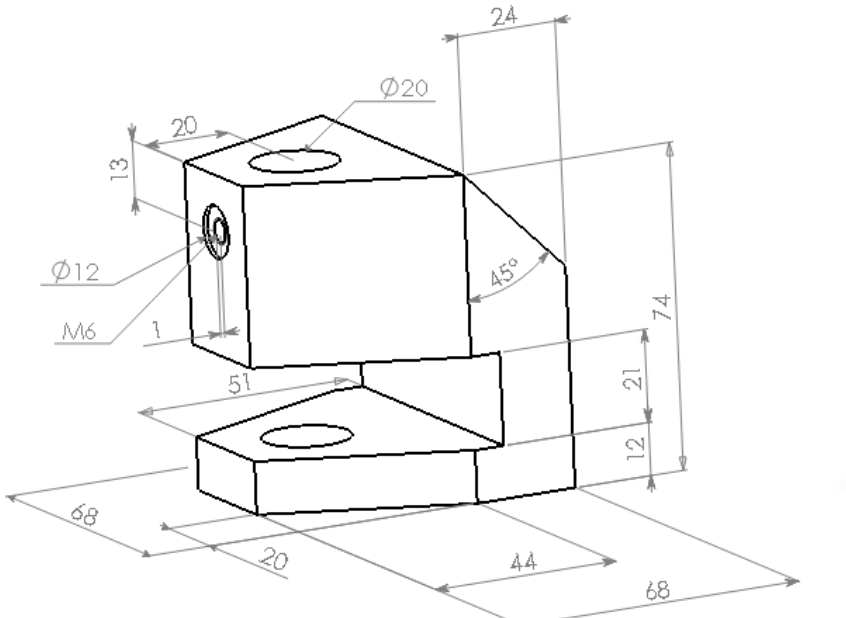

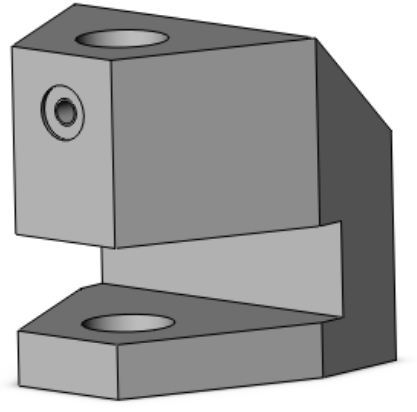

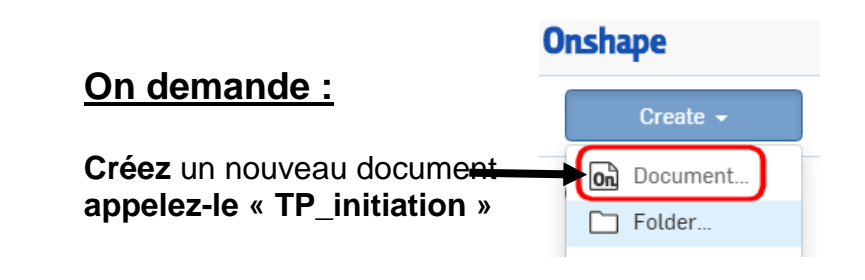

# *1.1 Créer un volume de base*

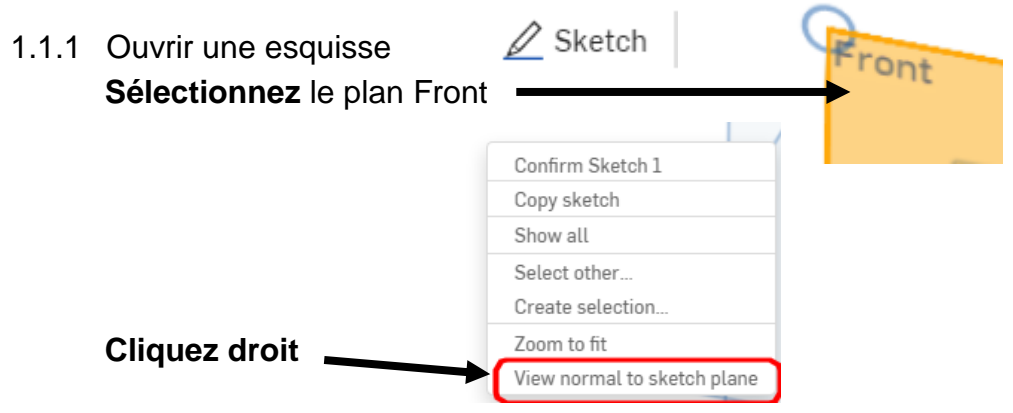

 $\odot \vee \odot \vee \odot \vee$ 1.1.2 Tracer le contour du volume de base **Choisissez** l'outil "*corner rectangle"* G ∫ Corner rectangle  $\boxed{\circ}$  Center point rectangle R

# **Réalisez** le contour fermé suivant en partant de l'origine

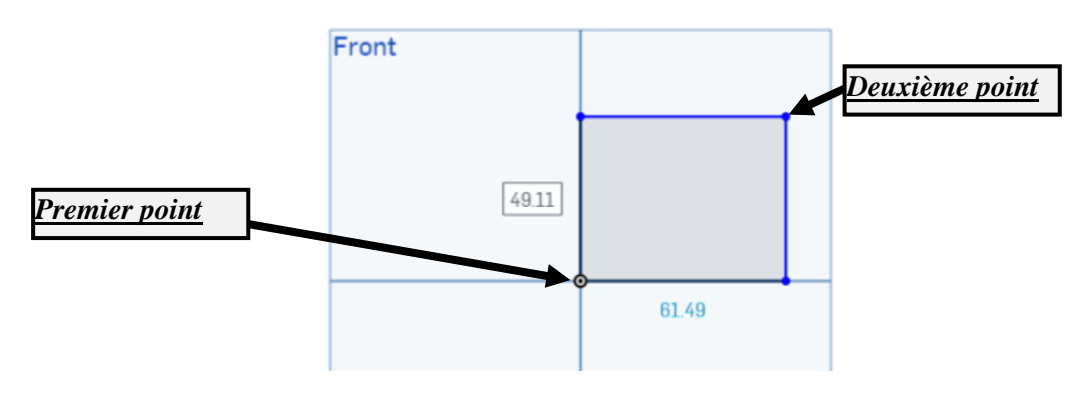

1.1.3 Coter le contour

**Cotez** le contour avec l'outil "*cotation"*

$$
\upharpoonright \mathcal{K} \times \mathbb{P} \times \mathbb{N} \times \mathbb{R} \times \mathbb{P} \times \left( \mathcal{K} \right) \times \sim
$$

largeur 68 mm, hauteur 74 mm pour cela **sélectionnez** le segment vertical puis placez la cote de 74, recommencez pour la cote de largeur.

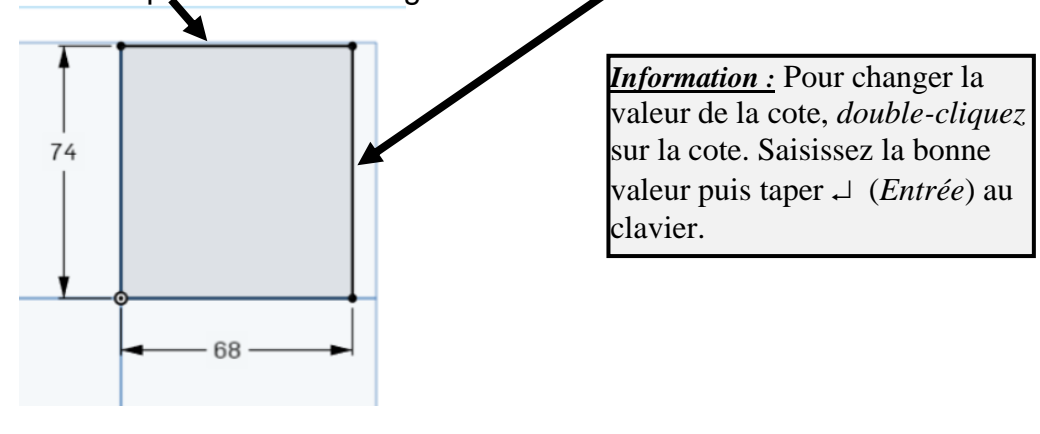

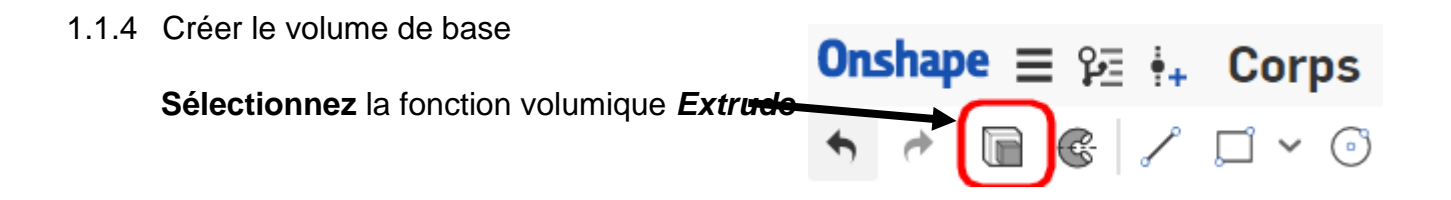

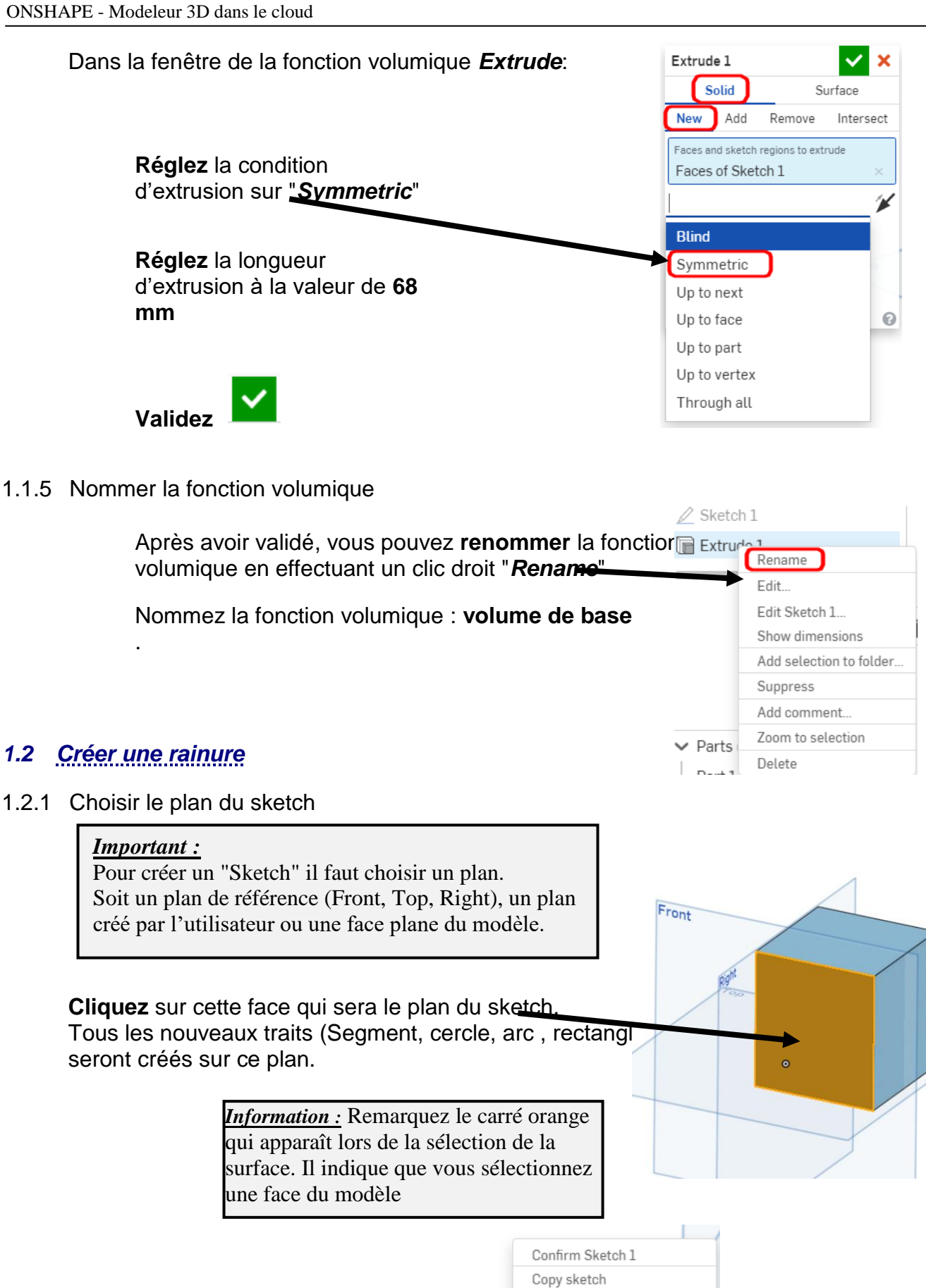

**Orientez** la face, pour cela clic droit

Show all Select other... Create selection Zoom to fit

View normal to sketch plane

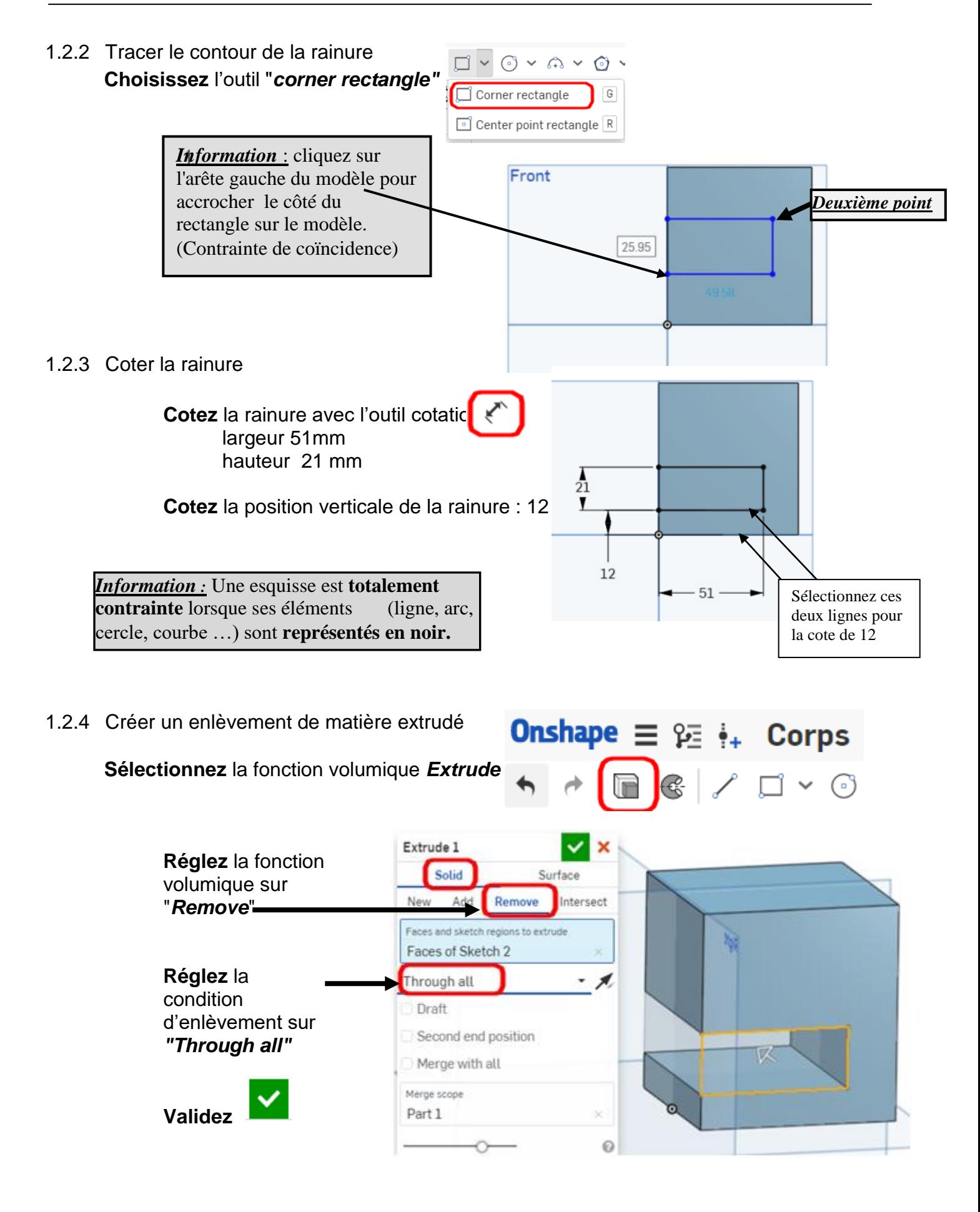

#### 1.2.5 Nommer la fonction

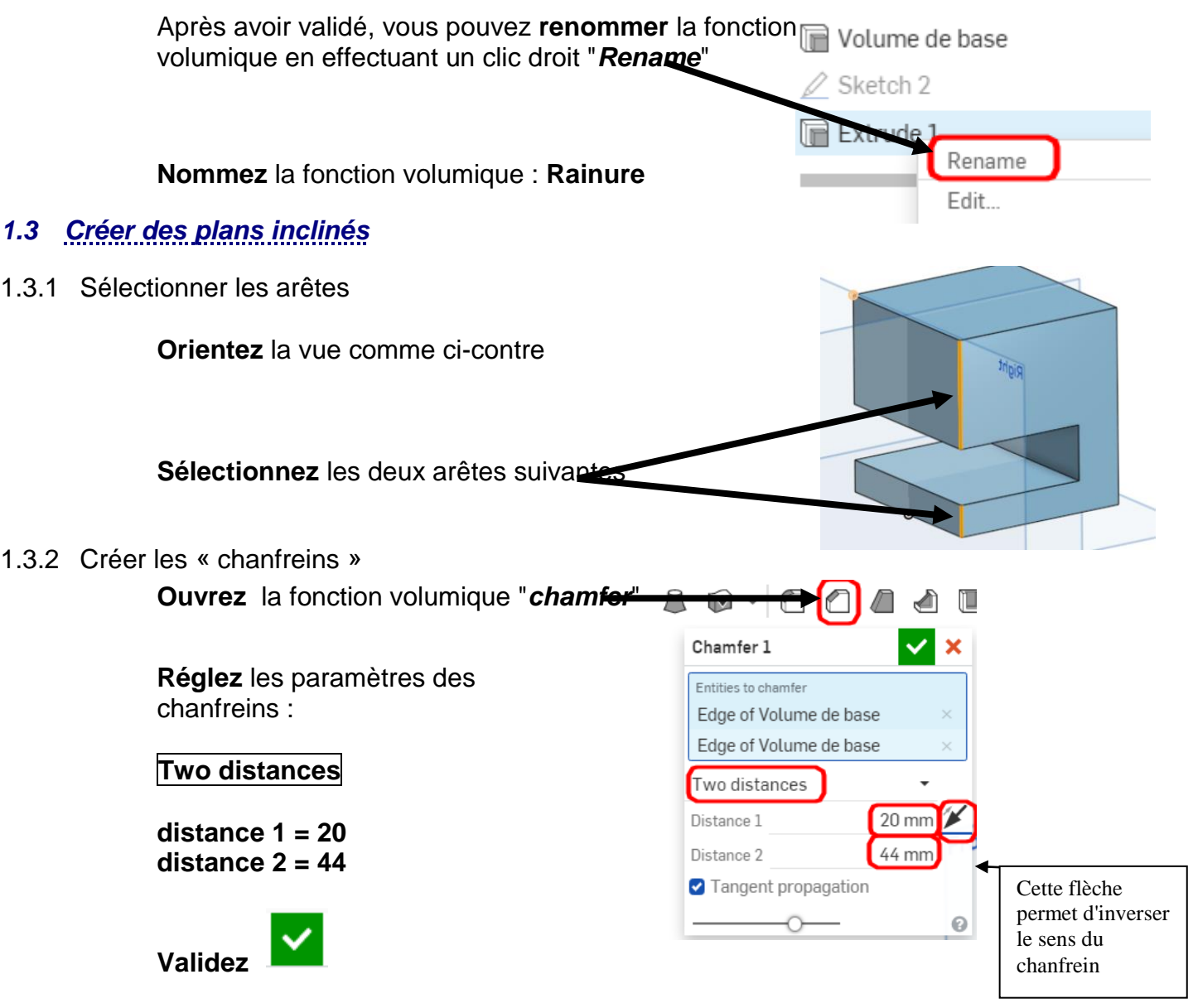

1.3.3 Nommer la fonction

**Nommez** la fonction volumique : **chanfreins latéraux 1**

![](_page_4_Figure_5.jpeg)

**Réglez** les paramètres de chanfrein :

Vous obtenez : **two distances valeur 1 = 44 valeur 2 = 20 Inversez le sens si nécessaire ! Validez** 

### 1.4.3 Nommer la fonction

Nommez la fonction volumique : **chanfreins latéraux 2**

# *1.5 Créer un plan incliné*

1.5.1 Sélectionner l'arête

![](_page_5_Picture_7.jpeg)

![](_page_6_Figure_1.jpeg)

1.6.3 Créer l'enlèvement de matière

**Sélectionnez** la fonction volumique *Extrude*

![](_page_6_Figure_4.jpeg)

1.6.4 Nommer la fonction

Nommez la fonction volumique : **trou débouchant**

# *1.7 Créer un trou lamé débouchant*

1.7.1 Sélectionner la surface plane

**Ouvrir** un  $\mathscr{D}$  Sketch

**Orientez** la vue comme ci-contre

![](_page_6_Figure_11.jpeg)

![](_page_7_Figure_0.jpeg)

![](_page_7_Picture_90.jpeg)

![](_page_8_Figure_1.jpeg)

N'oubliez pas de cliquer sur « Partager » en haut, à droite de votre écran et de me partager votre fichier en lecture seule à l'adresse : [gwenola.launay@gmail.com](mailto:gwenola.launay@gmail.com)